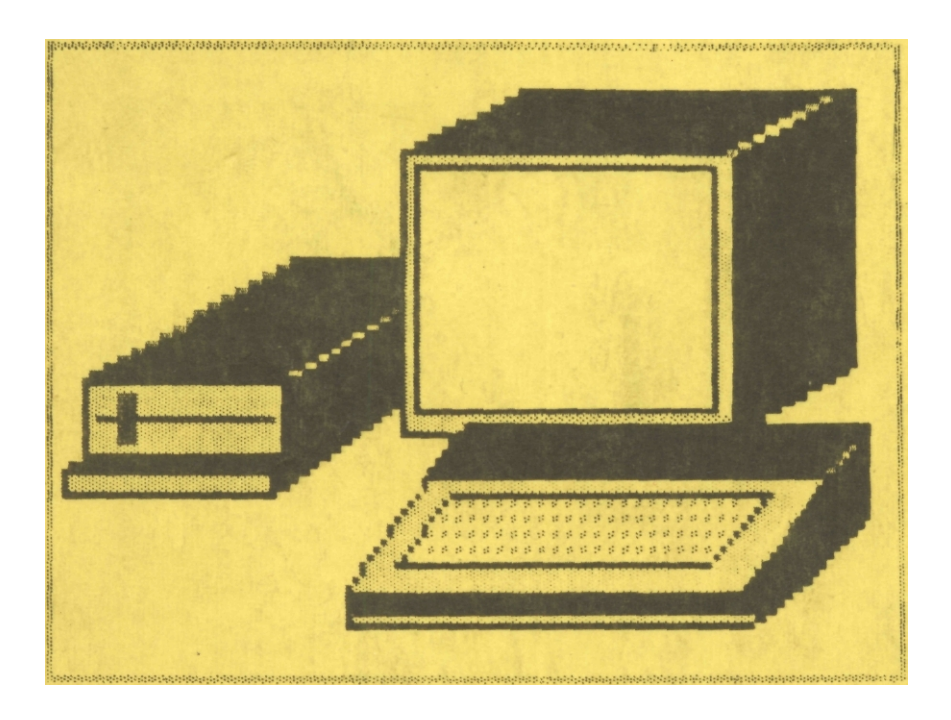

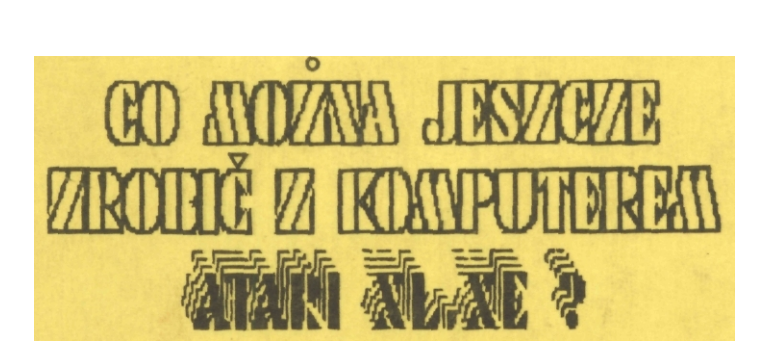

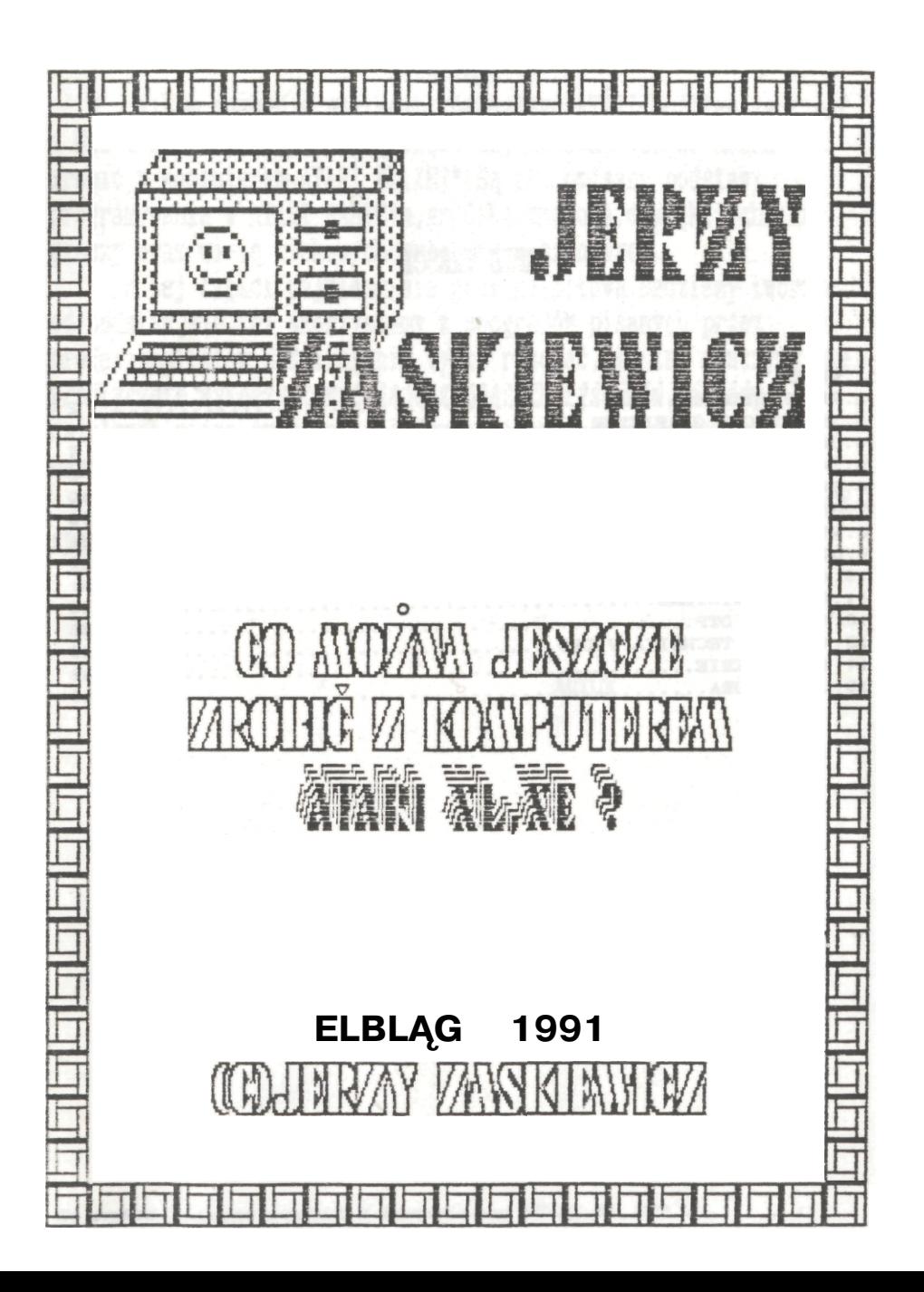

# **SPIS TREŚCI**

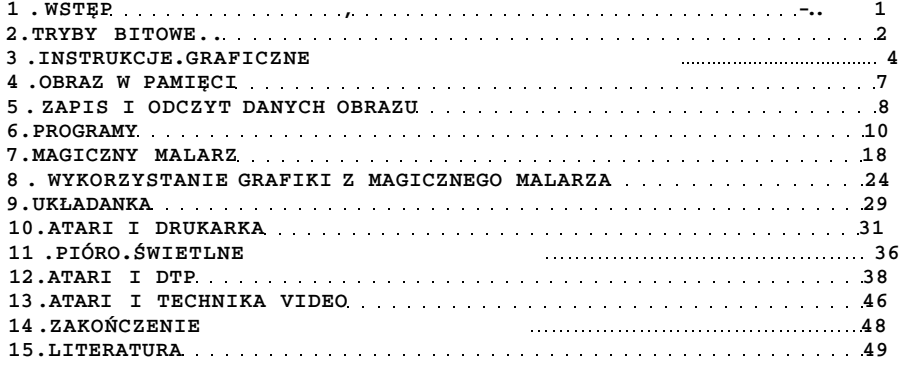

## **1.WSTĘP.**

**Witam ponownie użytkowników małego ATARI.Możliwe,że część z Was miała w ręku pierwszą część tej książki pt."Co można zrobić z komputerem ATARI XL,XE?".Są tam opisane podstawy programowania w ATARI BASIC'u,grafika znakowa,dźwięk,technika graczy oraz wiele ciekawych procedur maszynowych.**

**W tej części zajmiemy się grafiką bitową.Będziemy tworzyć od podstaw, ale też skorzystamy z programów pisanych przez profesjonalistów.Będziemy nie tylko rysować,ale też nauczymy się praktycznie wykorzystywać dane z naszych rysunków.Poznamy działanie pióra świetlnego i drukarki oraz spróbujemy połączyć nasz ATARI z magnetowidem.**

**Myślę,że informacje zawarte w tej książce umożliwią Ci spędzenie nad klawiaturą komputera wielu ciekawych godzin.**

**AUTOR**

## **2.TRYBY BITOWE.**

**Wśród szesnastu trybów graficznych ATARI jest jedenaście trybów bitowych.Wykorzystanie ich jest teoretycznie prostsze niż trybów znakowych.Są instrukcje rysowania punktów,linii.Można wybrać odpowiednią wielkość punktu,rysować drobne szczegóły.**

**Ale każdy,kto próbuje narysować duży rysunek przy pomocy instrukcji graficznych bardzo szybko dochodzi do wniosku,że to nie to.Bardzo trudno jest precyzyjnie trafić punktem w to miejsce w gdzie akurat chcemy.Szybkość rysowania dużego obrazka też nie jest zadowalająca.Ale możliwość precyzyjnego rysunku jest nie do pogardzenia.Pewnym problemem może być duży obszar pamięci zajmowany przez rysunki w trybach bitowych,ale za dokładność trzeba czymś zapłacić.**

**Jak wiemy każdy znak na ekranie jest budowany w matrycy 8x8 punktów(jak nie wiemy zaglądamy do pierwszej części!).Ten mały punkt w znaku (GR.0) jest najmniejszym punktem jaki może narysować nasz komputer.W różnych trybach bitowych podstawowe punkty są jego wielokrotnością.**

**Omówimy tylko kilka z dostępnych trybów bitowych.Będą to tryby czterokolorowe:3,5,7 i 15,tryb wysokiej rozdzielczości 8, oraz tryby wielokolorowe 9,10,11.**

**TRYB 3**

**Wielkość punktu 8x8. Ilość punktów w linii:40(0-39) Ilość linii z oknem :20(0-19) Ilość linii bez okna :24(0-23) Pamięć(bez okna) 240 bajtów.**

**Wielkość punktu 4x4. Ilość punktów w linii:80(0-79) Ilość linii z oknem :40(0-39) Ilość linii bez okna :48(0-47) Pamięć(bez okna) 960 bajtów. TRYB 7 Wielkość punktu 2x2. Ilość punktów w linii:160(0-159) Ilość linii z oknem :80(0-79) Ilość linii bez okna :96(0-95) Pamięć(bez okna) 3840 bajty. TRYB 15 Wielkość punktu 2x1. Ilość punktów w linii:160(0-159) Ilość linii z oknem :160(0-159) Ilość linii bez okna :192(0-191) Pamięć(bez okna) 7680 bajtów. TRYB 8 Wielkość punktu 1x1. Ilość punktów w linii:320(0-319) Ilość linii z oknem :160(0-159) Ilość linii bez okna :192(0-191) Pamięć(bez okna) 7680 bajtów. TRYB 9,10,11 Wielkość punktu 4x1 Ilość punktów w linii:80(0-79) Ilość linii :192(0-191) Pamięć 7680 bajtów.**

## **3.INSTRUKCJE GRAFICZNE.**

**W trybach 3,5,7,15 możemy stosować trzy kolory i tło.Wyboru koloru dokonujemy instrukcją COLOR n,gdzie n=0,1,2,3.Jaki ten kolor będzie decyduje instrukcja SETCOLOR r,k,j,gdzie r-numer rejestru,k-kod koloru,j-jasność.Można też wykorzystać do ustawiania kolorów instrukcję POKE.Dokładne omówienie sposobów ustawiania kolorów znajdziesz w części pierwszej(razem z tabelką kodów kolorów).Tu podani Ci zależności między instrukcjami SETCOLOR,C0LOR i POKE:**

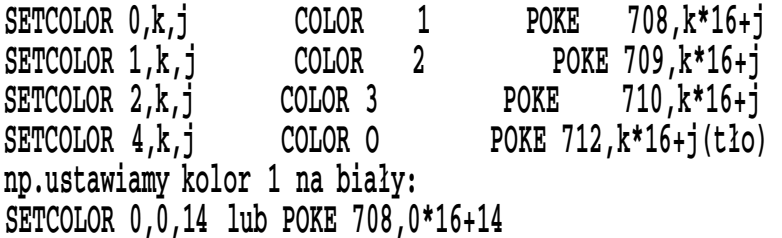

**Po wybraniu koloru możemy zacząć rysować.Do rysowania punktów służy instrukcja PLOT X,Y.Wartości X i Y nie mogą być większe niż maksymalna ilość linii i punktów w linii. Instrukcja DRAWTO X,Y kreśli odcinek od położenia ostatniego punktu do podanych wartości.**

**Jako punkt zerowy jest przyjęty punkt w lewym,górnym rogu ekranu.**

```
Tryb wysokiej rozdzielczości (8):
jasność tła SETCOLOR 2,k,j lub POKE 710,k*16+j
jasność punktu SETCOLOR 1,k,j lub POKE 709,k*16+j
Tryb 9(1kolor,16 jasności):
kolor SETCOLOR 4,k,0
jasność COLOR n(0-15)
Tryb 10(8 kolorów +tło-różne jasności)
```
*4 Co można jeszcze zrobić z komputerem ATARI XL,XE?*

```
wybór koloru COLOR n(n=0-8)
ustawianie kolorów POKE 704-712
w komórkach 708-712 można wykorzystać równierz SETCOLOR 0-4
Tryb 11(1jasność,16 kolorów)
wybór koloru COLOR n(n=0-15)
jasność SETCOLOR 4,0,jasność
     Atari posiada także umiejętności zamalowywania zamkniętego
obszaru jednym kolorem.Służy do tego instrukcja XIO. Aby użyć
tej instrukcji musimy przygotować odpowiedni obszar do
wypełnienia i podać kilka parametrów.
Wybieramy tryb graficzny:
10 GRAPHICS 7
Ustawiamy kolor:
20 COLOR 1
Rysujemy obszar ograniczony z prawej strony:
30 PLOT 50,50:DRAWTO 50,20:DRAWTO 20,20
wprowadzamy kursor na obszar do wypełnienia:
40 POSITION 20,50
Podajemy kolor do wypełniania w komórce 765:
50 POKE 765,1
Wykonujemy instrukcję XIO:
60 XIO 18,#6,0,0,"S:"
     W przypadku napotkania na punkt w kolorze innym niż kolor
```
**tła proces wypełniania zostanie zatrzymany.Załaduj program WYPEŁNIANIE.Tworzone losowo trzy obszary wypełniane są kolorem.Zobacz co się dzieje gdy zachodzą na siebie.**

**Instrukcją,która nie jest właściwie instrukcją graficzną,ale ma często zastosowanie jest LOCATE X,Y,Z.Służy ona do określenia numeru koloru na ekranie w miejscu wyznaczonym**

**przez parametry X i Y.Zmiennej Z zostaje przypisana wartość używana w instrukcji COLOR.Umożliwia to stwierdzenie co jest na ekranie i w którym miejscu.**

**4.OBRAZ W PAMIĘCI.**

**Aby coś było widać na ekranie komputer musi mieć dane obrazu w pamięci.ATARI ma możliwości przechowywania danych obrazu w każdym miejscu pamięci RAM.Oczywiście tak,aby nie kolidowało to z innymi danymi.**

**W trybach czterokolorowych każdy punkt ekranu opisany jest dwoma bitami.Daje to następujące możliwości:**

**00,01,10,11**

**Oznacza to,że każdy z tych punktów może przyjmować maksymalnie cztery kolory(łącznie z kolorem tła) i to,że każda komórka pamięci w tych trybach opisuje cztery punkty.**

**Adres pamięci ekranu jest przechowywany w komórkach 88 i 89. EKR=PEEK(88)+PEEK(89)\*256**

**Aby sprawdzić nasze rozważania musimy zrobić mały eksperyment. Postaramy się wprowadzić do pamięci dane tak aby na ekranie pokazały się punkty w czterech kolorach.Pamiętamy,że każdy bajt składa się z ośmiu bitów.**

**1 1 1 0000 1**

**Sumujemy wartości wg.wagi bitów:**

**128+64+32+0+0+0+0+1=225**

**Obliczamy wartość pierwszej komórki pamięci ekranu:**

**EKR=PEEK(88)+PEEL(89)**

**wprowadzamy wartość danej do obliczonej komórki:**

**POKE EKR,225**

**Na ekranie,w górnym,lewym rogu,pokaże się niewielki prostokąt,w którym trzeci punkt będzie miał kolor tła.**

#### **5.ZAPIS I ODCZYT DANYCH OBRAZU.**

**Obrazki,które narysujemy można przechować na taśmie lub dysku.Jest dużo sposobów zapisu danych ekranu.Wybierzemy najprostszy, a jednocześnie umożliwiający współpracę z programem drukującym.Program jest bardzo krótki i ma jedną wadę zapisuje obrazki strasznie wolno. Zapis obrazu: 100 OPEN #2,8,0,"D:RYS.PIC":REM MAGNETOFON "C:" 120 EKR=PEEK(88)+PEEK(89)\*256 130 PUT #2,0 140 FOR I=0 TO 4:COL=PEEK(7O8+I):PUT #2,COL:NEXT I 150 FOR I=EKR+1 TO EKR+(40\*96):LOC=PEEK(I):PUT #2,LOC 160 NEXT I:CLOSE #2 Odczyt obrazka: 100 OPEN #2,4,0,"D:RYS.PIC":REM MAGNETOFON "C:" 120 EKR=PEEK(88)+PEEK(89)\*256 130 GET #2,A 140 FOR I=0 TO 4:GET #2,COL:POKE (708+I),COL:NEXT I 150 FOR I=EKR+1 TO EKR+(40\*96):GET #2,LOC:POKE EKR,LOC 160 NEXT I:CLOSE #2 linia 100 otwarcie kanału do zapisu lub odczytu linia 120 obliczenie początku pamięci ekranu linia 130 zapis jednego bajtu instrukcją PUT(lub przyjęcie instrukcją GET) linia 140 zapis danych z rejestrów kolorów(lub odbiór tych danych i wprowadzenie ich do rejestrów kolorów) linia 150 zapis danych z ekranu linia po linii(lub odczyt tych danych i wprowadzenie ich do pamięci ekranu) linia 160 zamknięcie pętli i kanału**

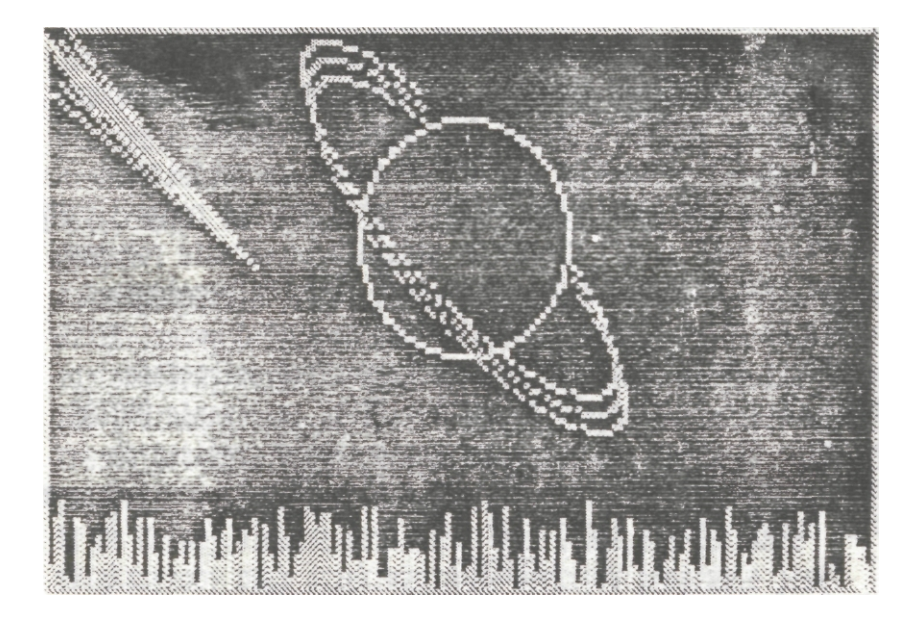

WYDRUK GRAFIKI

**Aby zademonstrować możliwości grafiki bitowej w wykonaniu amatorskim proponuję obejrzenie kilku programów,wykorzystujących różne tryby bitowe.Programy są napisane w BASIC'u.Zastosowane są w nich procedury i podprogramy opisane w poprzedniej części książki:program tworzenia programu wyświetlania i technika graczy.Są raczej proste i dość ciekawe w działaniu.Warto je obejrzeć od środka.**

#### **-PRZELEWANIE-**

**Program umożliwia zabawę z przelewaniem cieczy (na sucho), tak aby dokonać podziału jej na dwie równe części.Po uruchomieniu jest przedstawiany krótki opis,a po wciśnięciu START możemy podać nasze dane.Należy uważać aby nie podać liczby nieparzystej jako ilości cieczy do podziału.Na ekranie roboczym zobaczysz trzy naczynia.W pierwszym jest ciecz do przelania,a pozostałe są puste.Sterowanie z klawiatury: 1,2,3-numery naczyń-pierwsze wciśnięcie dotyczy pierwszego naczynia,drugie drugiego.Potwierdzenie START,anulowanie OPTION. Zwróć uwagę na budowę ekranu i mieszanie trybów graficznych**

**bitowych i znakowych(linia w GR.1 i linia w GR.0 na górze,dwie w GR.0 na dole,w środku ekran w GR.3).**

#### **-KOLONIA-**

**Jest to program symulujący rozwój kolonii żywych komórek.Aby zobaczyć jego działanie trzeba trochę cierpliwości,bo w BASIC'u trwa to trochę długo.Ale na pewno krócej niż prawdziwy rozwój kilkunastu pokoleń.**

**Matematycy opracowali zasady rozwoju takiej kolonii.Są one następujące:jeżeli w otoczeniu komórki jest mniej niż dwóch osobników to ginie ona z samotności,jeżeli jest więcej niż**

**trzech to ginie z przeludnienia.A jeżeli w otoczeniu pustego miejsca jest dokładnie trzech osobników to w tym miejscu powstaje nowe życie.Rozwój matematyczny tworzy ładne wzorki,ale jest mu tak daleko do prawdziwego życia jak tabliczce mnożenia do prawdziwej matematyki.Wobec powyższego opracowałem całkiem inny sposób rozwoju uwzględniający czynnik losowy.Daje to obraz zupełnie inny,podobny do prawdziwego rozwoju koloni bakterii na płaszczyźnie.Zasady są następujące:jeżeli w otoczeniu komórki jest mniej niż dwóch lub więcej niż trzech partnerów to ginie. Ale jeżeli jest ich dwóch lub trzech to losowo w najbliższym otoczeniu komórki powstaje nowe życie.Te zasady powodują bardzo ciekawy rozwój takiej kolonii.Można obserwować przemieszczanie się,podział na grupy,falowy rozwój i zanikanie poszczególnych grup.**

**Po uruchomieniu programu mamy możliwość wyboru sposobu rozwoju: START-losowy OPTION-matematyczny.Po wyborze przechodzimy do edytora.Przy rozwoju matematycznp najlepiej narysować pionową lub poziomą kreskę na środku ekranu.Przy rozwoju losowym kilka kresek przedzielonych pustymi miejscami.Po narysowaniu STARTprzejście do wybranego sposobu rozwoju.Zastosowanie piątego trybu dałoby większe możliwości graficzne,ale znacznie zwiększyłoby czas oczekiwania na efekty.W programie jest zastosowana instrukcja LOCATE.**

**-SCHEMAT-**

**Program umożliwia narysowanie schematu układu elektronicznego z podstawowych elementów i zapis rysunku do późniejszego wydruku. Wyboru elementów do umieszczenia na ekranie dokonuje się z klawiatury,przemieszczanie joystckiem lub strzałkami kursora. Rysowanie linii po wciśnięciu 1(kursor w kształcie krzyżyka),a**

**punktów 2(kursor w kształcie kwadratu) .Wciśnięcie razem SHIFT, CONTROL,TAB-ponowne uruchomienie programu,OPTION-zapis rysunku. W programie jest zastosowana technika graczy.Klawisze odpowiadające poszczególnym symbolom podane są na wydruku. -SERWETKI-**

**Program generuje losowo wzory serwetek.Po uruchomieniu programu i wyzerowaniu tablicy(to trochę potrwa),należy podać sześć parametrów rozmieszczenia kolorów na płaszczyźnie(w zakresie 1-12),oraz ilość punktów w poszczególnych kolorach. Parametry przykładowe:12,12,10,10,8,8 ilość punktów 10. Po podaniu parametrów należy wcisnąć START i serwetka zostanie narysowana.Po każdorazowym wciśnięciu START serwetka będzie generowana od nowa wg.ustalonych parametrów.Jeżeli parametry są nieodpowiednie można je zmienić wciskając OPTION. Gdy narysowana serwetka jest bardzo ładna możemy ją przetworzyć na dane do pomniejsznia i zapisu(i wydruku).Należy wcisnąć SELECT i po usłyszeniu sygnału dźwiękowgo jeden z klawiszy 1,2,3.Daje to możliwość obejrzenia naszej serwetki zwielokrotnionej 3-szesnaście razy,2-cztery razy oraz 1-bez zmian.Wciśnięcie Z-zapis danych z ekranu,N następna generacja.**

# E R  $\Box$ 255 F  $\sim$ Li く申 . .

WYDRUK SYMBOLI Z PROGRAMU SCHEMAT

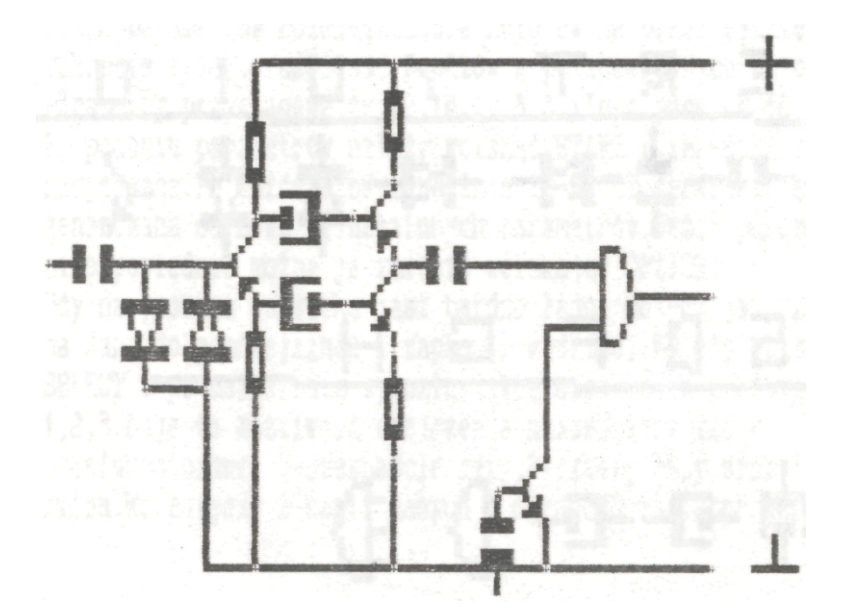

## WYDRUK SCHEMATU UKŁADU ELEKTRONICZNEGO

14. Comożna jeszcze zrobić z komputerem ATARI XL,XE?

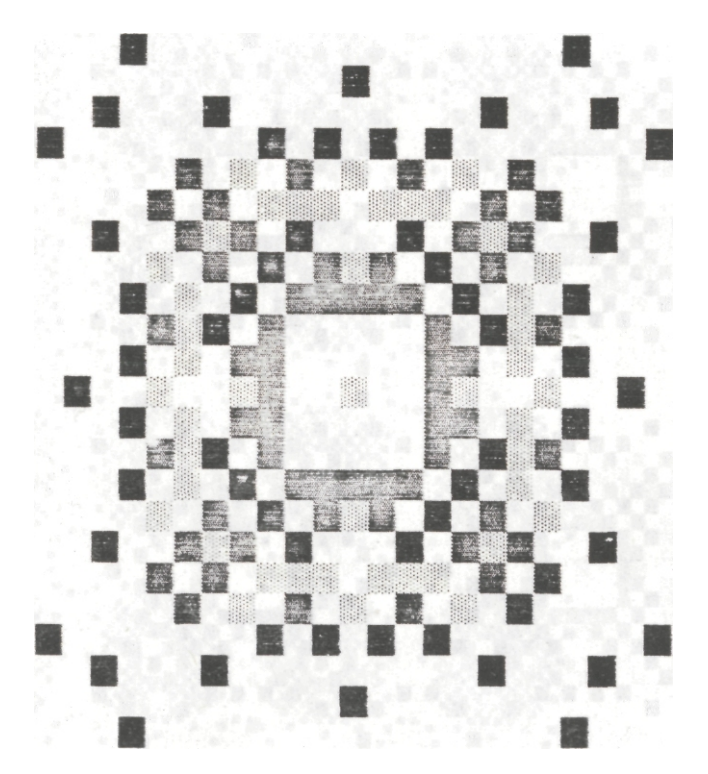

## **WYDRUK SERWETKI W GR.3**

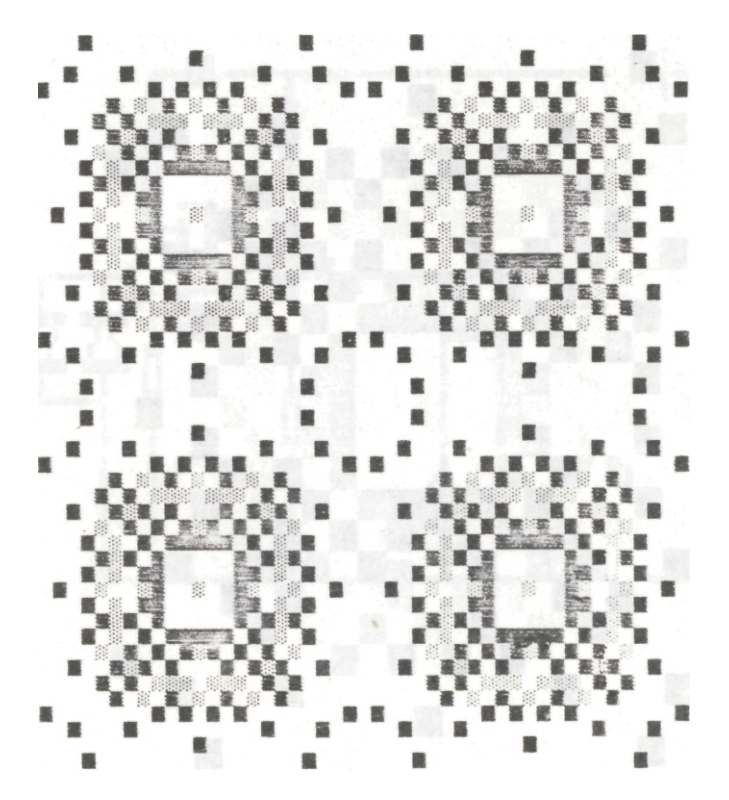

## WIDRUK SERWETKI W GR.5

16 . Comożna jeszcze zrobić z komputerem ATARI XL,XE?

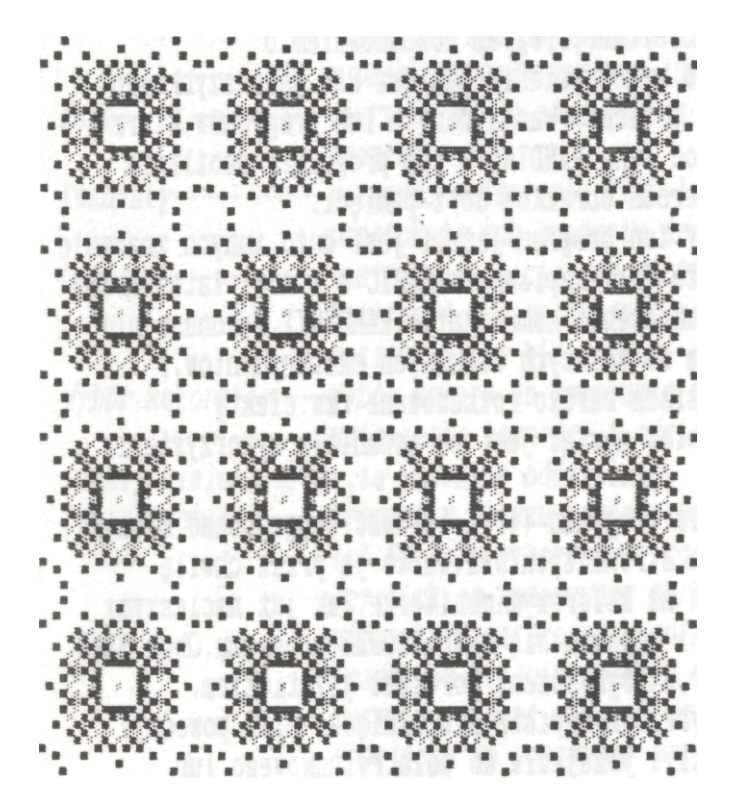

## WIDRUK SERWETKI W GR. 7

zrobić z komputerem ATARI XL, XE?...17  $Co$  $moina$ jeszcze

**Do tej pory budowaliśmy rysunki przy pomocy prostych instrukcji graficznych.Ale nie jest to proste.Aby ułatwić tę dziedzinę twórczości komputerowej powstało wiele programów graficznych.Na nasze ATARI jest dużo dobrych programów tego typu.Szczegółowo zajmiemy się tylko jednym z nich.Jest to program MAGIC POINTER-MAGICZNY MALARZ.Autorami są panowie Ralf Ficher i Harold Manseicher.Program rozbudowałem o tzw.RAMDYSK.Jest to wykorzystanie pamięci RAM jako szybkiego dysku,służącego do przechowywania danych lub programów,które muszą być często pod ręką.RAMDYSK w tym programie umożliwia zapis i odczyt czterech obrazków do/z pamięci.**

**Dlaczego omawiamy ten program jeżeli jest dużo innych znacznie lepszych?.Dlatego,że jest napisany w BASIC'u i dość łatwo można go zmodyfikować(tłumaczenie komunikatów,RAMDYSK).Wykonane nim rysunki posłużą nam do dalszych ciekawych eksperymentów.I ostatnia sprawa:posiada bardzo rozbudowane tzw.efekty wielokolorowe.Prościej mówiąc jest to wspaniałe wykorzystanie tęczy ATARI.**

**Po uruchomieniu programu (trwa to dość długo,ponad minutę), pokazuje się piękna strona tytułowa.Warto ją przez chwilę oglądać,szczególnie na kolorowym monitorze.Jak już nacieszymy oczy wciskamy FIRE i pojawia się MENU GŁÓWNE programu.Obok MENU znajduje się kursor,którym możemy poruszać joystickiem. Zatrzymanie przy wybranym napisie i wciśnięcie FIRE powoduje wybór tej możliwości i przejście do pola rysunkowego lub dodatkowego menu.Powrót od rysowania do MENU GŁÓWNEGO przez wciśnięcie START.**

*Punkt (RAMDYSK)-----rysowanie pojedynczych punktów,zapis odczyt*

## *do/z RAM DYSKU Rysowanie punktem--rysowanie punktem przy wciśniętym FIRE Linie--------------pierwsze wciśnięcie FIRE zaznacza początek linii drugie koniec Linie z punktu-----pierwsze wciśnięcie FIRE zaznacza punkt,z którego będą wychodzić linie Malowanie----------wypełnianie kolorem ograniczonych obszarów. Możliwość wyboru sposobu wypełniania:pełne, w paski pionowe,poziome lub kropki Koła---------------pierwsze wciśnięcie FIRE-środek koła,drugie promień Kwadraty-----------pierwsze wciśnięcie FIRE-lewy górny róg prostokąta lub kwadratu,drugie-prawy dolny Odbicie-------------lustrzane odbicie rysowanych punktów, Możliwość wyboru sposobu odbijania:pionowe, poziome, w obu kierunkach***.** *Wybór koloru-------wybór koloru do rysowania wg. wcześniejszego ustawienia jasności i odcienia Efekty wielokolorowe są omówione oddzielnie. Powiększenie-------fragmenty obrazu zostają powiększone go GR.5 lub GR.3.Po wyborze wielkości punktu joystickiem przesuwamy obraz do chwili otrzymania interesującego nas fragmentu. Wciśnięcie FIRE zatrzymuje ekran i pozwala rysować punktem.Wciśnięcie START przejście do ponownego przesuwania obrazu.Ponownie START wyjście do MENU Kasowanie rysunku--przejście kursorem na TAK i wciśnięcie FIRE czyści ekran.*

*Zapis-odczyt-------zapis lub odczyt obrazka.W wersji kasetowej możliwość nagrania z przerwami długimi lub krótkimi.*

*Napisy-------------możliwość wprowadzenia tekstu na ekran.Należy wybrać rodzaj pisma (normalne lub odwrócone),wprowadzić komunikat z klawiatury i wcisnąć RETURN.Po przejściu do rysunku należy kursorem wskazać miejsce,od którego ma zacząć się napis.*

*Migotanie----------ustawienie zmian jasności wybranego koloru Zmiana kolorów----ustawianie jasności i odcienia kolorów używanych do rysowania.Na monitorze monochromatycznym ustawienie odcienia koloru jest bardzo trudne.*

**Korzystanie z RAMDYSKU jest bardzo proste,ale trzeba dobrze uważać aby nie zniszczyć swojej pracy przez nieodpowiednie zapisanie obrazu lub pomylenie zapisu z odczytem.Aby zapisać lub odczytać obrazek do/z RAMDYSKU należy przejść do opcji PUNKT. Zapis danych na odpowiednie ekrany Q,W,E,R odczyt Z,X,C,V. Procedura RAMDYSKU jest umieszczona w zmiennej tekstowej SCH\$ w linii 15.Jak jest wywoływana zobacz od linii 105.Zmienna ZAPIS przyjmuje wartość 1 dla zapisu na RAMDYSK,a 0 przy odczycie. Zmienna SEKTOR dla kolejnych ekranów:**

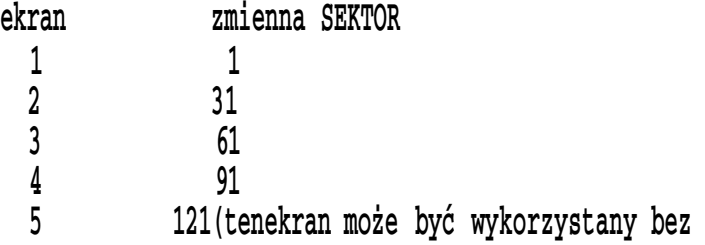

```
DOS'u lub z programem,który zajmuje mniej miejsca)
     Efekty wielokolorowe umożliwiają stworzenie tęczy ATARI na
każdym kolorze na ekranie.Dodatkowo można wybrać szerokość
płynących pasków oraz kierunek płynięcia.
W dolnej części ekranu jest opis wybranych
parametrów:kolor,kierunek ruchu tęczy,rozmiar pasków.
1.Należy wybrać kolor do ustawienia parametrów.
2.Rodzaj pasków:
---bardzo szerokie 0
---szerokie 1
---wąskie 2
—--bardzo wąskie 3
3.Kierunek ruchu tęczy:
---bez pasków
---paski stałe
---do góry
---na dół
4.Uruchomienie efektów najechanie na START w menu wyboru koloru.
Tęcza może być ustawiona na każdym kolorze i może mieć dowolne
```
**parametry.Wybrane parametry tęczy są pokazane w dolnej części ekranu przed uruchomieniem.**

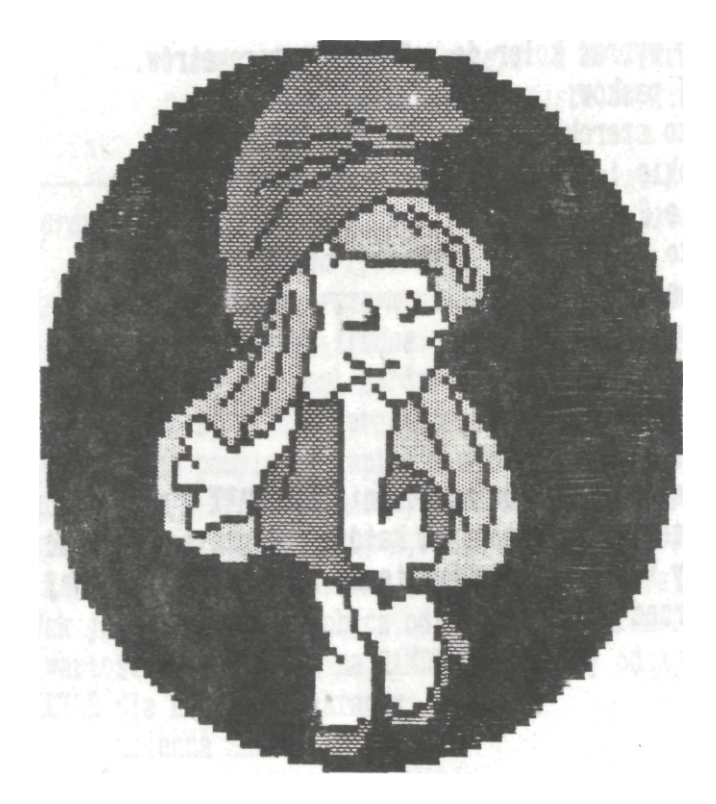

## **SMERFETKA**

 $22$  Co

 $mo\ddot{z}na$ 

jeszcze

 $xrobic$ 

 $\boldsymbol{z}$ 

 $komputerem$ 

 $\pmb{ATARI}$ 

XL,XE?

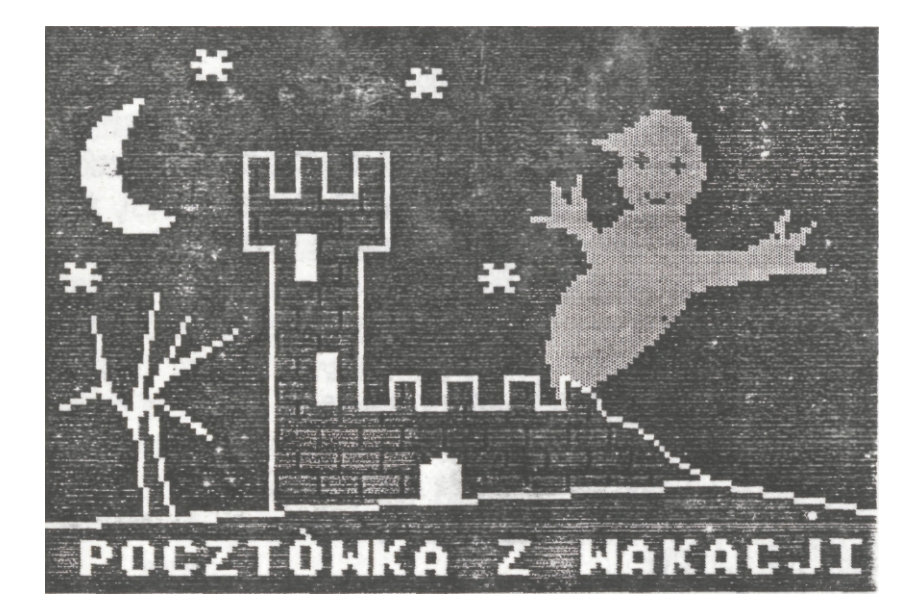

## POCZTÓWKA Z WAKACJI

Co można jeszcze zrobić z komputerem ATARI XL, XE? 33

**8.WYKORZYSTANIE GRAFIKI Z MAGICZNEGO MALARZA Gdy wykonasz jakiś ładny rysunek Magicznym Malarzem zapisz go.Przy wersji kasetowej programu wybierz sposób zapisu z długimi przerwami.Umożliwi to nam przeprowadzenie kilku eksperymentów z zastosowaniem danych graficznych.Zamienimy sposób przechowywania narysowanego obrazka.Normalnie zapisane dane,nawet jak zrobimy program ładujący je do komputera i wyświetlający na monitorze to po wciśnięci RESET lub jakiejś "awarii" programu giną i ciężko je znaleźć.Przeważnie trzeba je ładować od początku.Aby tego uniknąć należy przenieść dane obrazka do linii DATA w programie.Ręczne wprowadzanie jest niesamowicie nudne i nieciekawe.Ale od czego mamy komputer? W ATARI jest pewien sposób na to aby program dokonał samomodyfikacji.Do tego celu używamy komórki nr.842,która symuluje wciśnięcie klawisza RETURN. POKE 842,13-wciśnięty POKE 842,12-nie wciśnięty Uruchom prosty program przedstawiony poniżej: 5 GRAPHICS 0 10 POSITION 2,5:? 100;"REM TA LINIA ZOSTANIE DODANA" 20 ?"CONT":POKE 842,13 30 POSITION 1,0:STOP 40 POKE 842,12 50 LIST Po uruchomieniu zostanie dopisana linia o numerze 100.Tym sposobem można kasować zbędne linie w programie. -PRZETWARZANIE NA LINIE D***ATA-***Jeżeli masz przygotowany obrazek z Magicznego Malarza (tzn nagrany na taśmę z długimi przerwami) lub zapisany rysunek z**

**program SERWETKI albo SCHEMAT, załaduj program PRZETWARZANIE NA LINE DATA.Przy tworzeniu rysunku musisz pamiętać aby nie był on zbyt duży(maksymalnie 1/3 ekranu wypełniona kolorem lub rysunek na cały ekran bez wypełniania konturów).Musi być tak dlatego,że w programie nie ma miejsca na więcej danych obrazka niż z 1/3 ekranu (z powodu zdeklarowania dużej tablicy). Sposób przedstawienia danych w może być różny.Ale patrząc na ekran widzi się,że dużą jego część stanowi przeważnie tło. Aby zapamiętać cały obrazek należałoby wprowadzić do programu bardzo dużą ilość danych (o wartości 0),które by nic nie pokazywały,a zajmowałyby dużo miejsca.Nasz program zachowuje się inaczej.Sprawdza,czy w danej komórce jest wartość różna od zera. Jak jest to zapamiętuje w tablicy PE wartość komórki i to co w niej siedzi.Jak wartość jest równa zero to idzie dalej.Ale pamięć ekranu zaczyna się od dużej wartości i nie ma po co wprowadzać do danych takich dużych liczb.Program odejmuje od komórki pamięci ekranu stałą wartość 36960 i do danych wprowadza to co zostało z odejmowania.Oczywiście jak chcemy narysować coś z tych danych musimy tę wartość dodawać do każdej komórki. linia i deklaracja tablicy PE i otwarcie kanału do odczytu linia 2 odczyt kolorów i danych,sprawdzanie wartości danych obrazu**

- **linia 3 jak dana równa 0 odczyt następnej,jak nie wprowadzenie danych do tablicy**
- **linia 4 wprowadzanie danych do tablicy**
- **linia 6 pytanie o numer linii DATA(im mniejszy tym lepszy)**
- **linie 7-12 wpisanie danych z tablicy do programu**

**Aby narysować obrazek przetworzony tym programem należy skasować linie 1-12 i wprowadzić krótki program:**

**10 READ A,B:GRAPHICS B**

- **20 FOR T=1 TO A**
- **30 READ X,Y**
- **40 POKE Y+36960,X**

**50 NEXT T**

**Jak taki rysunek może wyglądać-załaduj program KOSTKI.Wprawdzie nie robi on nic ciekawego ale pokazuje dość ładnie wykonany napis na całym ekranie.**

**Do pozostałych eksperymentów też będziemy potrzebować danych ciekawych rysunków.**

## **-PRZESUW EKRANU-**

**Ciekawe efekty można osiągnąć stosując technikę przesuwu ekranu. Aby tego dokonać należy znaleźć komórkę odpowiedzialną za położenie obrazu na ekranie.Następnie wprowadzić wartości ustawiające odpowiednie położenie obrazu na ekranie.Ta technika powoduje znikanie pierwszej linii obrazu oraz rysunek pojawia się z drugiej strony ekranu.**

**Wprowadź poniższy program i zaobserwój efekty.W okienku tekstowym pojawia się wartość wpisywana do komórki odpowiedzialnej za przesuw.**

**10 GRAPHICS 7:GOSUB 1000 20 WSK=PEEK(560)+256\*(561)+4 30 X=PEEK(WSK) 40 FOR T=X TO X+39 50 POKE WSK,T 55 ? T 60 FOR OP=0 TO 100:NEXT OP 70 NEXT T 80 GOTO 40**

```
1000 COLOR 1:PLOT 60,30:DRAWTO 60,40
1010 DRAWTO 80,40:DRAWTO 80,30:DRAWTO 60,30
1020 RETURN
                -ANIMACJA PRZEZ ZMIANĘ KOLORÓW-
W czasie przesuwu ekranu możemy wprowadzić nową technikę
animacji.Polega ona na tym,że rysujemy kolejne fazy animacji
różnymi kolorami.Następnie zmieniamy kolory w rejestrach tak aby
tylko jeden kolor był widoczny,a pozostałe miały wartość tła. I
kolejno zmieniamy te kolory.Pojawiąją się kolejne fazy animacji.
Wprowadź poniższy program:
10 GRAPHICS 7+16:GOSUB 200:GOSUB 1010
20 WSK=PEEK(560)+256*PEEK(561)+4
30 X=PEEK(WSK)
40 FOR T=X TO X+39
50 POKE WSK,T
55 GOSUB 300:FOR OP=0 TO 120:NEXT OP
65 GOSUB 200:FOR OP=0 TO 120:NEXT OP
70 NEXT T
80 GOTO 40
200 POKE 709,8:POKE 710,0:RETURN
300 POKE 709,0:POKE 710,8:RETURN
1010 COLOR 2:PL0T 60,30:DRAWTO 80,40:DRAWTO 100,30
1020 COLOR 3:PLOT 60,40:DRAWTO 80,30:DRAWTO 100,40
1030 RETURN
Bardziej efektowny program można zrobić wykorzystując wszystkie
opisane techniki.Załaduj program HELIKOPTER lub LOKOMOTYWA.
Podobne rysunki możesz wykonać posługując się Magicznym
Malarzem.Musisz tylko pamiętać jakim kolorem rysujesz
poszczególne fazy elementów ruchomych.
```
**-STRONA TYTUŁOWA DO PROGRAMÓW KASETOWYCH-**

**Ta część rozdziału jest przeznaczona tylko dla użytkowników magnetofonów.Mają oni często problem z samoczynnym ładowaniem programów z taśmy.Rozwiążemy ten problem,a dodatkowo podczas ładowania programu będzie można oglądać ładny obrazek z Magicznego Malarza.**

**Aby zbudować taki efektowny zestaw musisz załadować program BOOT.Stworzy on i zapisze na taśmie program ładujący.Umożliwi on wczytywanie programów z taśmy z wciśniętym klawiszem START. Następnie bezpośrednio za nim nagraj instrukcją CSAVE program ŁADOWACZ GRAFIKI.Ma on za zadanie załadowanie i wyświetlenie na ekranie obrazka z Magicznego Malarza.Po tym programie musisz nagrać swój obrazek(zapis z krótkimi przerwami).I dopiero po tych wszystkich przygotowaniach nagraj na taśmie program właściwy.Trochę to długo trwało,ale efekt będzie wspaniały. Jeszcze raz kolejne kroki:**

**1.Nagrać BOOT**

**2.Nagrać ŁADOWACZ GRAFIKI(instrukcja CSAVE)**

**3.Nagrać rysunek z Magicznego Malarza(krótkie przerwy)**

**4.Nagrać program właściwy(instrukcją CSAVE)**

**9.UKŁADANKA.**

**Zastosowanie danych rysunkowych w "poważnym" programie możesz zobaczyć ładując UKŁADANKĘ.Po uruchomieniu programu wybierz numer odrazka do układania.Układanie polega na wjechaniu kursorem na odpowiedni fragment rysunku i przeniesienie go na część środkową rysunku.Gdybyś miał kłopoty z ułożeniem obrazka to wciśnij SPACJĘ i kolejno zostaną ułożone wszystkie części i równie szybko zostaną skasowane.Ale można zobaczyć jak ma to być ułożone.START-przejście do ponownego wyboru rysunku.W programie zastosowana jest technika graczy,procedura maszynowa szybkiego przenoszenia danych oraz dane rysunków z Magicznego Malarza.**

**Jeżeli program podobał Ci się to możesz narysować swoje obrazki i odpowiednio przetworzyć je na dane zrozumiałe przez program UKŁADANKA.**

**Załaduj program Magiczny Malarz.Odczytaj z RAMDYSKU pierwszy ekran.Pojawi się ramka,w której możesz wykonać rysunek do UKŁADANKI.Samą ramkę załaduj na trzy pozostałe ekrany.Możesz w ten sposób wykonać cztery rysunki i zapisać je kolejno do RAMDYSKU.Nie pomyl zapisu z odczytem!**

**Po wykonaniu rysunków wciśnij RESET.Załaduj program LINIE DATA DO UKŁADANKI.Po uruchomieniu masz możliwość wyboru obrazka, który przetworzysz na dane.Możesz je kolejno odczytywać i oglądać.Do przetwarzania należy wcisnąć SPACJĘ. Program prosi o numer linii do zapisu danych.Należy podać numer odpowiadający numerowi danych w programie tak,aby Twój rysunek wszedł na miejsce już istniejącego.W programie jest tylko miejsce na siedem obrazków. Rysunek nr.linii 1 3800**

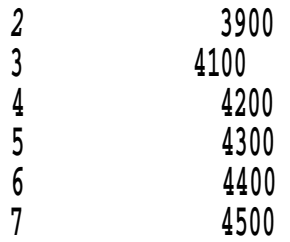

**Po przetworzeniu pierwszego obrazka wciśnij RESET i ponownie uruchom program.Jak będziesz już miał wszystkie obrazki przetworzone zapisz dane na taśmie instrukcją LIST"C:",3800,4600 lub na dysku LIST"D:DANE",3800,4600.**

**Załaduj program UKŁADANKA dograj swoje dane:z taśmy ENTER"C:",z dysku ENTER"D:DANE".Po uruchomieniu programu pojawią się Twoje obrazki.Wystarczy tylko zmienić nazwy w odpowiednich liniach programu i nagrać Twoją UKŁADANKĘ na taśmę lub na dysk (najlepiej pod inną nazwą np.UKL1 itp)**

#### **10.ATARI I DRUKARKA.**

**Nasz ATARI może bezpośrednio współpracować tylko z niektórymi typami drukarek.Są to drukarki firmowe ATARI,nazywane przez fachowców wyrobami drukarkopodobnymi oraz drukarki dobrych firm wyposażone w odpowiedni interfejs.Są one raczej trudno dostępne.Najlepszym wyjściem jest nabycie drukarki STAR lub EPSON i odpowiedniego interfejsu.Tego typu interfejsy były sprzedawane w PEWEKS'ie pod nazwą MICROPRINT.Pojawiły się też wyroby naszych producentów.Drugą potrzebną rzeczą jest podstawka pod drukarkę umożliwiająca umieszczenie pod drukarką zapasu papieru.Można ją wykonać we własnym zakresie używając sklejki odpowiadającej wielkością podstawie drukarki oraz dwóch listewek.**

**sklejka**

**listwa boczna listwa boczna**

**Po przygotowaniu drukarki do pracy wg.instrukcji obsługi możemy zacząć pierwsze próby wydruku.Nie zapomnij założyć taśmy barwiącej!**

**Podstawową rzeczą jest listowanie programów.Wydruk programu bardzo ułatwia jego analizę.Instrukcja LIST może być stosowana na kilka sposobów:**

**LIST bez dodatkowych parametrów listuje program na ekran**

- **LIST 100,200 listuje program na ekran od linii 100 do linii 200**
- **LIST "C:" listuje program na kasetę(możliwość załadowania instrukcją ENTER "C:"**

**LIST "C:",100,200 listuje fragment programu na kasetę(ładowanie** j.w.)

**LIST "D:nazwa.roz" listuje program na dyskietkę i zapisuje pod podaną nazwą zbioru(ładowanie ENTER "D:nazwa.roz)**

- **LIST "D:nazwa.roz",100,200 listuje fragment programu na dyskietkę i zapisuje pod podaną nazwą(ładowanie j.w.)**
- **LIST "P:" wydruk całego programu na drukarce(nie są drukowane znaki specjalne ATARI)**

**LIST "P:",100,200 wydruk fragmentu programu**

**Wydruk tekstu można uzyskać dwom sposobami.Pierwszym jest zastosowanie instrukcji LPRINT:**

**10 LPRINT "TEKST DO WYDRUKU"**

**Drugim-otwarcie kanału do zapisu i wysyłanie danych do drukarki. 10 OPEN #2,8,0,"P:"**

**20 ?#2;"TEKST DO WYDRUKU"**

**30 CLOSE #2**

**Wszystkie te sposoby nie zapewniają wydruku całego zestawu znaków ATARI,oraz znaków przedefiniowanych.Aby uzyskać taki wydruk należy zastosować odpowiedni program.Załaduj program WYDRUK GRAFICZNY.Program ten instaluje dodatkowe urządzenie o nazwie H.Zastosowanie programu polega na otwarciu kanału dla urządzenia i wysyłki danych lub wylistowanie programu na urządzenie H.**

```
1000 OPEN #2,8,0,"H:"
1010 ?#2;"TEKST ZE ZNAKAMI ATARI"
1020 CLOSE #2
Listowanie:
LIST "H:"
```
**Zastosowanie tego programu możesz zobaczyć w programie EDYTOR.Jest to ten sam edytor znaków,który został opisany w pierwszej części książki.Wydruk danych przedefiniowanego znaku jest poprzedzony obrazem znaku.Jest to możliwe przy zastosowaniu wydruku graficznego.**

**Listowanie programów nie jest jedyną możliwością wykorzystania drukarki.Można drukować grafikę,ale trzeba mieć dobry program do obsługi drukarki.Jest program graficzny GAD. Posiada bardzo dobry program drukujący.Nazywa się GALERIA. Opiszę zastosowanie tego programu,bo umożliwia ciekawe eksperymenty. Załaduj program GALERIA z DOS'a lub z taśmy trzymając START i OPTION.Po uruchomieniu pokazuje się menu główne: 1.Wyświetlanie obrazków z dysku. 2.Zapis GALERII na dysk. 3.Wybór modelu drukarki. 4.Wydruk obrazka. 1.Po wyborze należy włożyć dysk z obrazkami i wcisnąć klawisz. Pojawia się wykaz obrazków na dysku (zbiory z rozszerzeniem PIC).Należy strzałkami ustawić kursor na wybranym obrazku i wcisnąć RETURN.Pokazuje się po chwili wybrany obrazek.Wciśnięcie SPACJI-ponowny odczyt katalogu,ESC-powrót do menu. 2.Umożliwia zapis na dysku GALERII jako zbioru AUTORUN.SYS. Należy odpowiedzieć na pytania: a)czy formatować dysk b)czy zapisać zbiry DOS'a c)stworzenie zbioru AUTORUN.SYS Po odpowiedziach wyświetlany zostaje komunikat o sposobie przygotowania programu na dysku.Wciśnięcie Y uruchamia program zapisu,N wyjście do menu.**

**3.Wybór używanej drukarki.**

**4.Wydruk obrazka.Należy włożyć dysk z danymi obrazków i wcisnąć RETURN.Po wyborze nazwy zbioru pojawia się obrazek z pytaniem czy to jest ten,który ma być drukowany.Po potwierdzeniu przechodzimy do opcji wyboru sposobu zaczernienia każdego koloru na rysunku.Należy wcisnąć dowolny klawisz oprócz RETURN. Pojawiają się wtedy wzory uderzeń igieł drukarki.Należy wcisnąć klawisz 1,2,3,4 dla odpowiedniego koloru a następnie wybrać wzór:**

**A-maksymalne zaczernienie B-średnie zaczernienie C-minimalne zaczernienie D-bez kropek E-skośne kwadraty F-proste kwadraty G-kreski pochyłe w lewo H-kreski pochyłe w prawo I-kreski pionowe grube J-kreski pionowe cienkie K-kreski poziome ciemne L-kreski pionowe jasne W wersji kasetowej programu można korzystać oczywiście tylko z opcji nie wymagających stacji dysków.Program GALERIA umożliwia wydruk obrazków z programu Magiczny Malarz,Serwetki, Schemat.Jak wyglądają te wydruki możesz obejrzeć na różnych stronach książki.Wygląd rysunku zależy od stopnia zaczernienia poszczególnych kolorów.Przykładowe dane: pocztówka z wakacjii (str.23):1D,2B,3C,4A Smerfetka(str.22):1A,2C,3E,4D wydruk grafiki(str.9):1C,2G,3H,4A schemat układu elektronicznego(str.14):1D,2A,3F,4D**

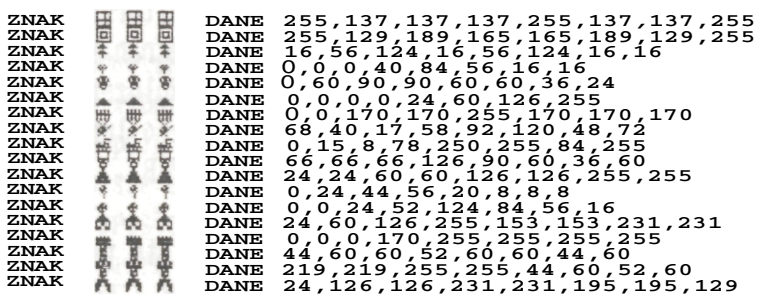

 $m$   $m$   $m$ 

## **WYDRUK PRZEDEFINIOWANYCH ZNAKÓW Z EDYTORA**

**11.PIÓRO ŚWIETLNE.**

**Pióro świetlne stanowi sprzętową pomoc przy tworzeniu grafiki.W skład zestawu wchodzi kartridż z programem graficznym oraz pióro z przewodem zakończonym wtykiem joystickowym.Kartridż należy umieścić w gnieździe,a wtyk pióra podłączyć do któregoś portu joysticka.oczywiście kartridz wkładamy przy wyłączonym komputerze.Jeżeli masz stację dysków to przed włączeniem komputera musisz włożyć do niej dyskietkę z DOS'em.Bez tego będziesz mógł zapisywać rysunki tylko na kasecie.**

**Po włączeniu komputera pojawia się strona tytułowa programu wraz z pionową kreską.Należy naprowadzić pióro na tę kreskę i docisnąć do ekranu.Przy prawidłowo wyregulowanym monitorze powinieneś usłyszeć kilka dźwięków.Pojawia się też ekran roboczy z czterema prostokątami z lewej strony oraz kursor.Położenie prostokątów można regulować używając SHIFT,CONTROL i < lub >. Całkowite usunięcie prostokątów z ekranu klawiszem TAB. Pierwszy prostokąt pokazuje menu graficzne.**

**Możemy tam rysować z wolnej ręki(przesuwając dociśnięte pióro do ekranu),rysować linie proste,zaznaczając ich początek i koniec, kwadraty lub kwadraty skośne,koła.**

**Wyboru dokonujemy naprowadzając pióro na wybrany piktogram i dociskając je do ekranu.Docisk może być zastąpiony wciśnięciem START.W dolnym rzędzie pierwszego menu mamy edycję punktu(do korekcji szczegółów i w powiększeniu),wypełnianie obszarów wzorkiem,stworzenie siatki umożliwiającej dokładne rysowanie, oraz rysowanie z odbiciem.**

**Dodatkowo są jeszcze umieszczone trzy piktogramy po prawej stronie menu.Pierwszy górny zmienia używany kolor,drugi wypełnia ekran kolorem(kasując rysunek).Dolny umożliwia wybór dokładności**

**rysowania linii.Najwyższa kreska to największa dokładność. Program umożliwia też wprowadzanie tekstu.Należy przesunąć kursor w miejsce,gdzie ma się zacząć napis i wprowadzić tekst z klawiatury.RETURN kończy wprowadzanie.Ale tekst zawsze misi się zacząć od brzegu ekranu.Należy wprowadzić więcej znaków na początku a potem skasować je używając linii w kolorze tła. Powiększenie obszaru w okolicy kursora otrzymuje się wciskając SPACJĘ.**

**Drugi prostokąt pokazuje menu zapisu i odczytu.Jeżeli uruchamiałeś program z dyskietką z DOS'em to pokaże się opcja zapisu i odczytu z dysku i kasety.Bez DOS'a-tylko opcje kasetowe.**

**Trzeci prostokąt daje możliwość wyboru wzorków do wypełniania obszarów.Wyboru zestawu wzorków dokonujemy dociskając pióro na wybranym polu przy napisie PATTERN.Kolory wzorków -na polach przy napisie COLOR.**

**Ostatni prostokąt daje możliwości wyboru kolorów i ich jasności. W sumie pióro świetlne jest dość ciekawą zabawką i umożliwia stworzenie ciekawej grafiki,szczególnie przy współpracy ze sprzętem VIDEO.**

**12.ATARI I DTP.**

**Terminem DTP (Desktop Publishing) określa się domowe składanie tekstów i łączenie ich z grafiką oraz wydruk powstałego dzieła na poziomie profesjonalnym.Wprawdzie mówienie o tej technice w oparciu o komputery ośmiobitowe nie jest całkiem profesjonalne,ale nasze ATARI też coś potrafi w tym kierunku.**

**Niewątpliwie najlepszym programem DTP na małe ATARI jest program NEWSROOM.Można powiedzieć,że jest to najlepszy program na nasz komputer.Ten program musi pracować ze stacją dysków i jest niedostępny na kasecie.**

**Program NEWSROOM składa się z kilku bloków,z których każdy ma pewne określone zadanie.Polega ono na przygotowaniu odpowiedniego zestawu danych dla następnego bloku,a w rezultacie końcowym wydruk całej strony publikacji.**

**Po uruchomieniu programu(ładowanie bez OPTION) pokazuje się menu główne:**

**1.PHOTO LAB-przygotowanie grafiki**

**2.BANNER—-przygotowanie nagłówka**

**3.COPY DESK-przygotowame tekstu i łączenie go z grafiką**

**4.LAYOUT-—składanie strony**

**5. PRESS-----drukowanie**

**6.EXIT------koniec pracy**

**Przygotowanie grafiki w programie NEWSROOM jest naprawdę przyjemnością.Dlatego, że program ten posiada wspaniałą bazę danych rysunkowych umieszczoną w kilkuset zbiorach na czterech dyskietkach.Razem jest około 2500 rysunków,które można wykorzystać do tworzenia własnej grafiki.Oczywiście jest**

-1-

**kompletny program graficzny umożliwiający rysowanie,malowanie powierzchni itd.**

**Po uruchomieniu bloku PHOTO LAB pojawia się ekran roboczy wraz z całym szeregiem piktogramów po lewej stronie. Oznaczają one kolejno:**

**1.Oglądanie bazy rysunkowej**

**---należy włożyć dysk z rysunkami i wcisnąć FIRE.Pojawi się spis zbiorów na danym dysku oraz opcja NEW DISK i CANCEL.Pierwszej używa się przy zmianie dysków z danymi,a drugiej gdy chcemy zrezygnować z wyboru obrazka.Po wybraniu zbioru i wciśnięciu FIRE dane zostaną załadowane na ekran.Poruszając się kursorem możemy wybrać odpowiedni rysunek.Po wciśnięciu FIRE zostanie przeniesiony na nasz ekran roboczy.Możemy dowolnie go ustawić i wcisnąć FIRE.Zmianę prędkości przesuwu kursora otrzymujemy po wciśnięciu CONTROL-S.**

**2.Odwracanie obrazka**

**---umożliwia lustrzane odbicie ustawionego rysunku.Należy wprowadzić kursor na ten piktogram i wcisnąć FIRE,a następnie przejechać na rysunek.Po krótkiej chwili zostanie odwrócony. 3.Przejście do programu graficznego**

**---daje możliwości rysowania jak każdy program graficzny. Cztery rzędy okienek mają następujące funkcje:**

**a)sposoby rysowania (linia, linia łamana,koło,kwadrat,rysowanie z ręki,gumka)**

**b)rodzaj pędzla**

**c)wzorki i wyjście z programu(EXIT)**

**d)kroje pisma(duże LARGE i małe SMALL)**

**Możemy wybrać krój pisma i wprowadzać tekst na ekran roboczy.Jest to bardzo ważne,ponieważ program nie posiada** **polskich znaków i jedyną możliwością ich wprowadzenia jest korekcja tekstów w opcji powiększenie. 4.Powiększenie ---po wyborze tej opcji zamiast kursora pojawia się prostokąt. Najechanie nim na fragment rysunku i wciśnięcie FIRE spowoduje powiększenie tego fragmentu do wielkości całego ekranu.Umożliwia to korektę szczegółów,a także wprowadzenie ogonków w polskich znakach.Do przesuwu kursora można używać joysticka,ale wygodniejsze są w tym przypadku strzałki kursora. 5.Ponowny wybór opcji używanej poprzednio 6.Kasowanie ekranu ---dwukrotne wciśnięcie FIRE likwiduje nasz rysunek 7.Przygotowanie photo ---kursorem tworzy się ramkę wokół obrazka,który chcemy zapisać na dysk jako PHOTO.Może być to mały fragment ekranu,albo nawet cały ekran(gdy piszemy stosując polskie znaki) 8.Zapis i odczyt PHOTO. ---zapis i odczyt utworzonych PHOTO.Przed zapisem należy przygotować dyskietkę do zapisu.Wybieramy opcję inicjacja i wkładamy sformatowany dysk do napędu.Na tak przygotowanym dysku możemy zapisywać nasze obrazki 9.Powrót do głównego menu. - 2- Budowanie nagłówka jest podobne do tworzenia grafiki PHOTO. Po ukazaniu się ekranu roboczego,znacznie mniejszego niż w PHOTO LAB,możemy wybrać z menu z lewej strony te same opcje.Po wykonaniu nagłówka zapisujemy go bez tworzenia photo.**

**-3-**

**Blok COPY DESK jest edytorem tekstu z możliwością**

**dołączenia grafiki w postaci przygotowanych w bloku PHOTO LAB rysunków.Po napisaniu tekstu możemy załadować obrazek i dowolnie umieścić go na ekranie roboczym.Program sam rozmieści tekst obok rysunku.**

**Możliwości menu z lewej strony: 1.FONT-wybór zestawu znaków.**

**---do wyboru są te same znaki co w edytorze graficznym.Gdy po napisaniu jednym krojem pisma przejdziemy na inny krój program zmienia krój pisma w całym tekście.**

**2.GUMKA-kasowanie tekstu.**

**3.Kasowanie całości.**

**4.Zapis-odczyt panelu,odczyt PHOTO.**

**---po przygotowaniu całego ekranu roboczego należy zapisać go w postaci panelu.Jest to kompletny fragment strony publikacji służący do jej składania w bloku LAYOUT.Na jedną stronę należy przygotować minimum sześć paneli (na małą stronę z nagłówkiem). Jeżeli pracujemy nad stroną z polskimi znakami i mamy PHOTO przygotowane w postaci całego ekranu(po korekcji ogonków), musimy także wprowadzić je na ekran roboczy COPY DESK i zapisać w postaci panelu.**

**5.Powrót do menu głównego.**

**-4-**

**Po przejściu do bloku LAYOUT mamy możliwość dokonania składu strony naszej publikacji z przygotowanych uprzednio paneli i nagłówka.Możemy wybrać budowę strony z nagłówkiem (1) i bez nagłówka (2) lub załadować już istniejącą stronę do modyfikacji(3).Powrót do menu głównego-4.**

**Po wybraniu rodzaju strony ustalamy jej wielkość: 1-duża (8 paneli i nagłówek lub 10 paneli bez nagłówka)**

**2-mała (6 paneli i nagłówek lub 8 paneli bez nagłówka) Pojawia się model naszej strony i joystickiem wybieramy odpowiedni jej fragment.W napędzie musimy mieć dyskietkę na której są zapisane wszystkie dane paneli i photo używanych do budowy danej strony(albo możemy zmieniać dyskietki).**

**Po ułożeniu wszystkich paneli przechodzimy do okienka SAVE. Następnie wybieramy opcję "CREATE A NEW PAGE DATA DISK" oraz "REPLACE EXISTING FILES" i nasza strona jest zapisywana na dysku.Trochę kłopotliwe jest ciągłe wciskanie FIRE przy zapisie kolejnych zbiorów,ale po pewnym czasie strona jest gotowa.**

**-5-**

**Blok drukowania daje możliwości wydruku nie tylko całej złożonej strony(2),ale też poszczególnych photo(5),paneli(4) i nagłówków(3).Daje też możliwość wyboru typu drukarki(1).Należy pamiętać aby drukarka była włączona razem z uruchomieniem programu.Inaczej blok PRESS nie będzie jej "widział".Jak wyglądają wydruki z programu NEWSROOM możesz obejrzeć na sąsiednich stronach.**

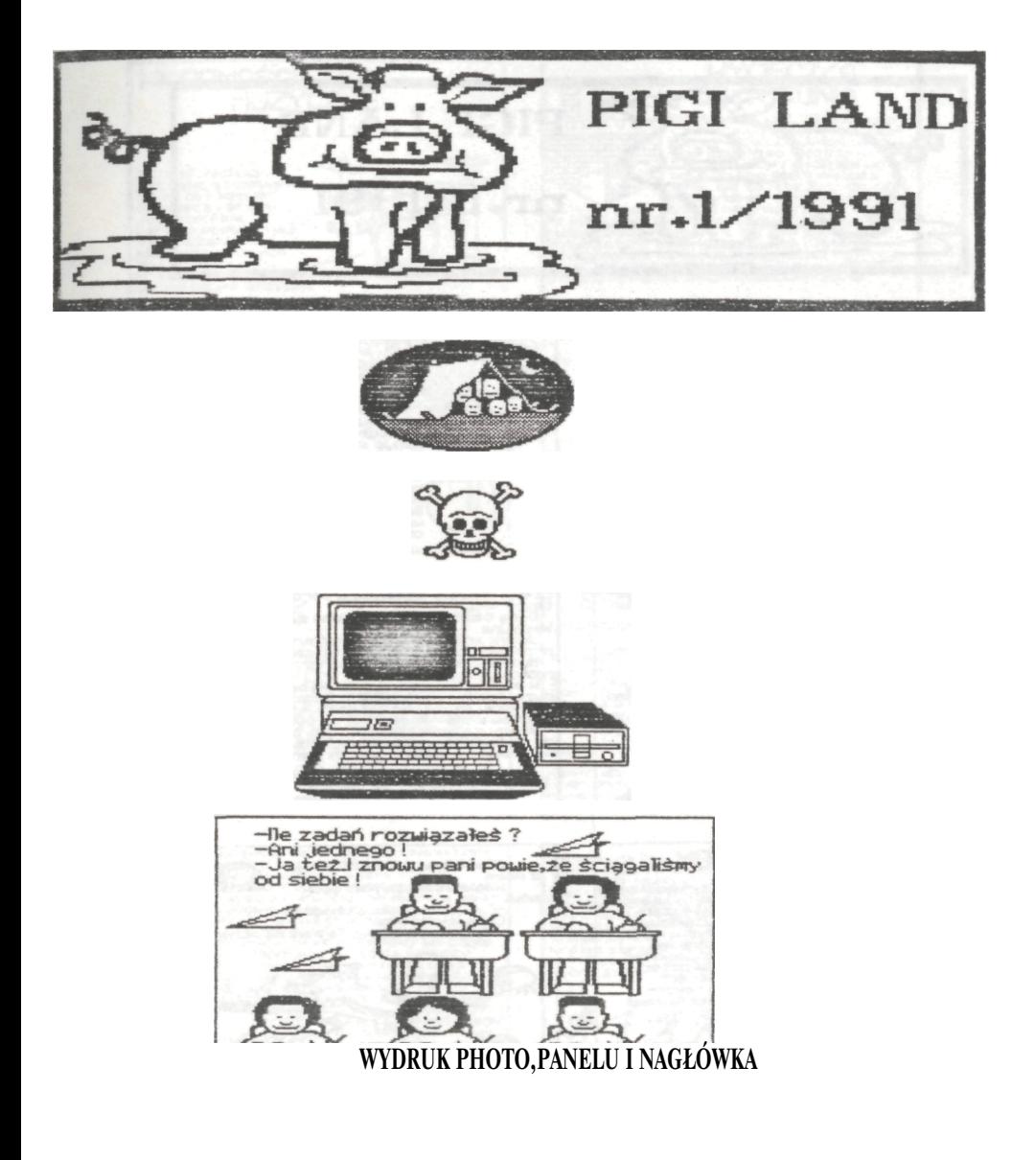

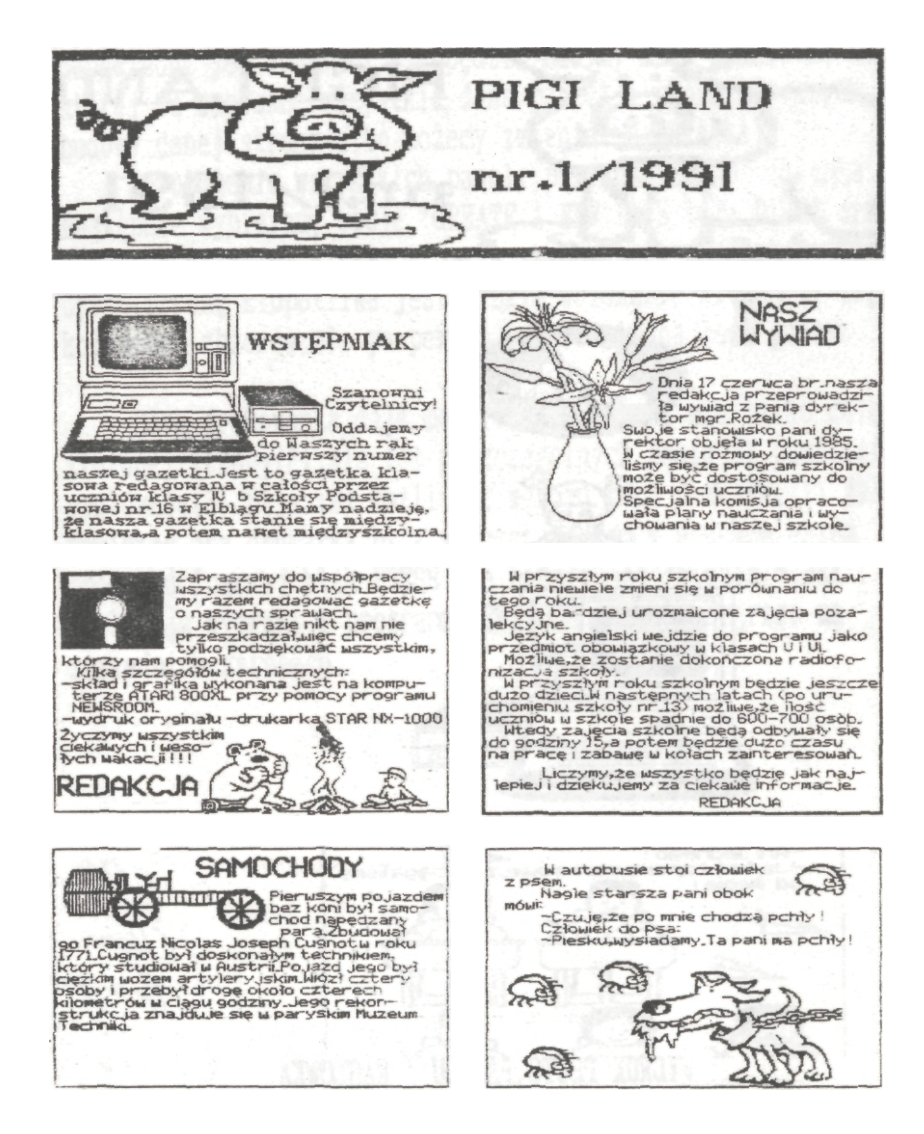

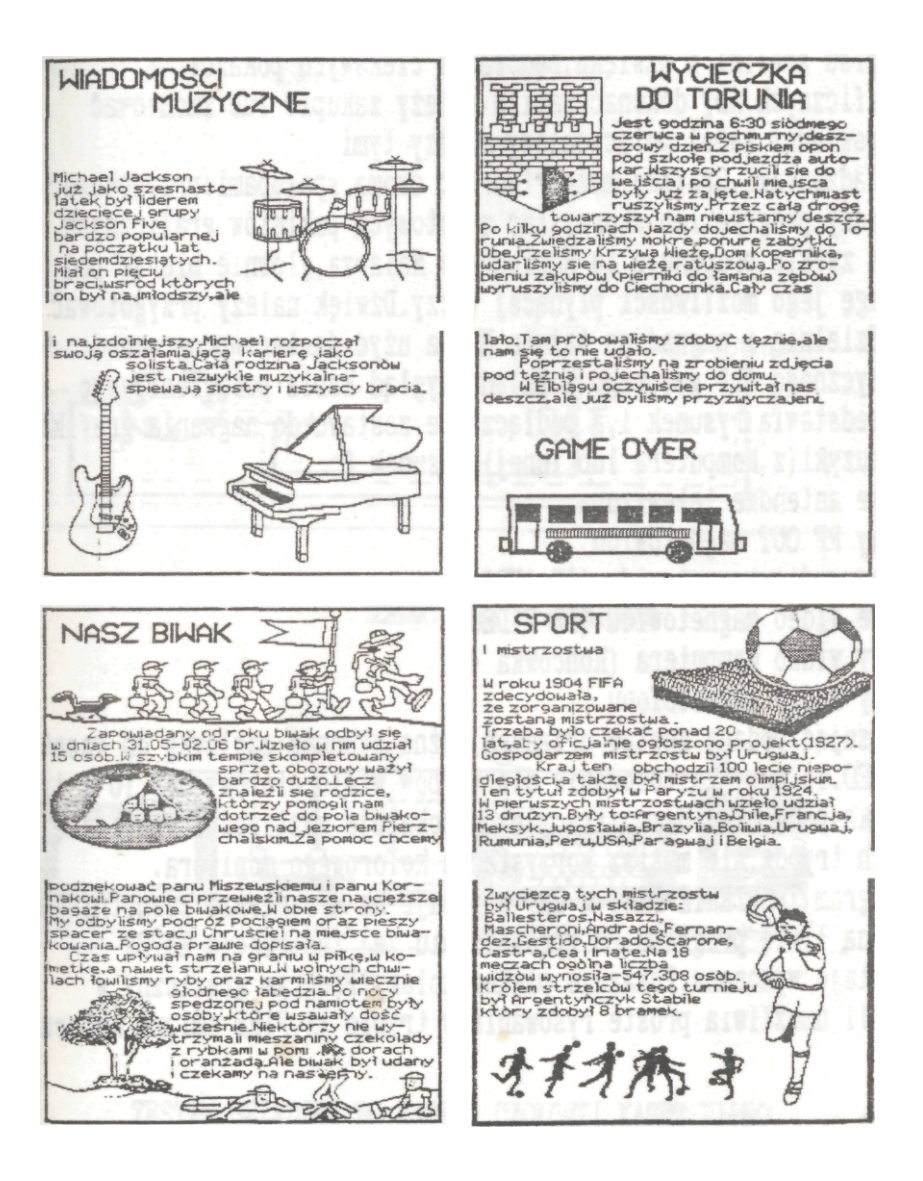

## **13.ATARI I TECHNIKA VIDEO.**

**Połączenie komputera z magnetowidem daje nowe możliwości zapisu grafiki i dźwięku,budowanie ciekawych pokazów graficznych.Aby dokonać zapisu należy zakupić lub zmontować odpowiedni kabel połączeniowy między tymi urządzeniami.Grafikę można tworzyć dwoma sposobami:przygotować własny program lub skorzystać z gotowych pakietów graficznych. Jak zwykle proponuję tu Magicznego Malarza,głównie biorąc pod uwagę jego możliwości płynącej tęczy.Dźwięk należy przygotować oddzielnie i nagrać na taśmie.Można użyć do tego programu muzycznego lub gotowego podkładu.Wygląd kabla połączeniowego przedstawia rysunek 1,a podłączenie zestawu do nagrania grafiki i muzyki(z komputera lub innej)-rysunek 2: 1-we antenowe telewizora 2-wy RF OUT magnetowidu 3-we audio magnetowidu (IN AUDIO) 4-we video magnetowidu (IN VIDEO) 5-wy video komputera (końcówka 4) 6-wy audio magnetofonu Stosując podany zestaw urządzeń można wykonać czołówkę do kaset VIDEO.Tu mamy zastosowanie dla trybów wielokolorowych:9,10 i 11. Kilka programów demonstracyjnych pokazuje możliwości graficzne tych trybów.Ale musisz korzystać z kolorowego monitora. Program TWORZENIE DEMO W GR9 zapisuje na urządzeniu zewnętrznym jedną linię programu.Po wprowadzeniu jej instrukcją ENTER zostaje wykonana.Pokazuje piękne kolory!Program graficzny w gr.11 umożliwia proste rysowanie w trybie 11.FIRE zmiana koloru.**

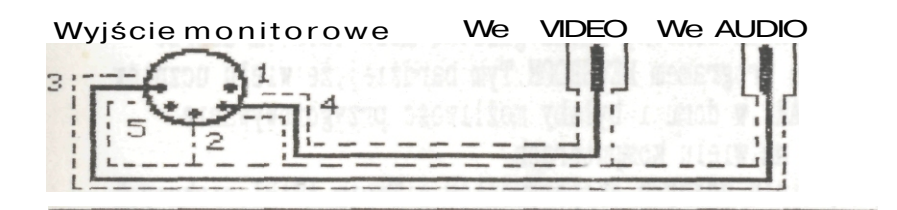

**SCHEMAT KABLA POŁĄCZENIOWEGO**

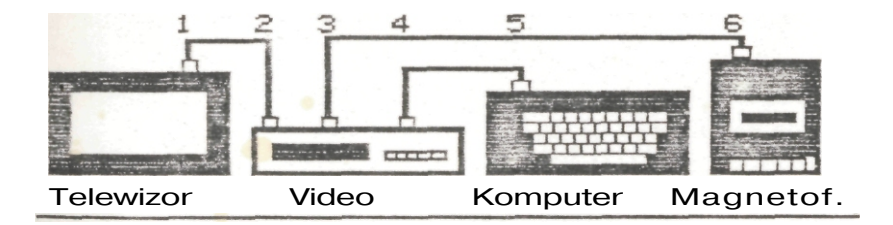

# **ZESTAW URZĄDZEŃ DO NAGRAŃ CZOŁÓWKI KASET VIDEO**

## **14.ZAKOŃCZENIE.**

**Na tym kończymy zajmowanie się grafiką bitową.Można na pewno zrobić dużo więcej i ciekawiej.Ale uważam,że dobre wykorzystanie tych wiadomości wraz z pełną konfiguracją sprzętu ATARI (drukarka,stacja dysków) umożliwi jeszcze długą pracę tego sprzętu w naszych domach.Współpraca z drukarką szczególnie z programem NEWSROOM daje bardzo dużo zadowolenia.Ale praktycznie na tym kończą się możliwości BASIC'a.Aby osiągnąć więcej musisz zająć się asemblerem.Ale bez tego możesz korzystać z programów profesjonalnych.Szkolny skład gazetki może całkiem dobrze odbywać się programem NEWSROOM.Tym bardziej,że wielu uczniów posiada ATARI w domu i byłaby możliwość przygotowywania materiałów na wielu komputerach.**

**Życzę Ci wielu udanych eksperymentów z Twoim ATARI,ciekawych wydruków i niesamowicie pięknych kolorów.**

**AUTOR**

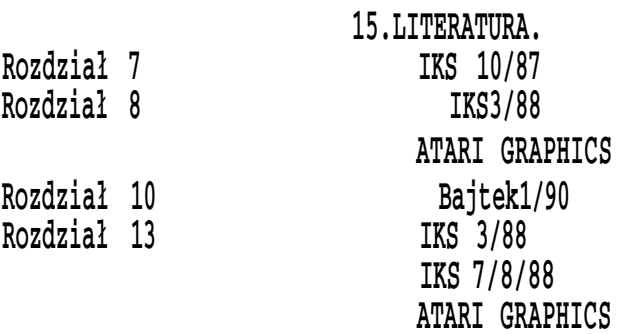

PDF VERSION by STRYKER 2003-10-18 Thx. Dracon/TQA